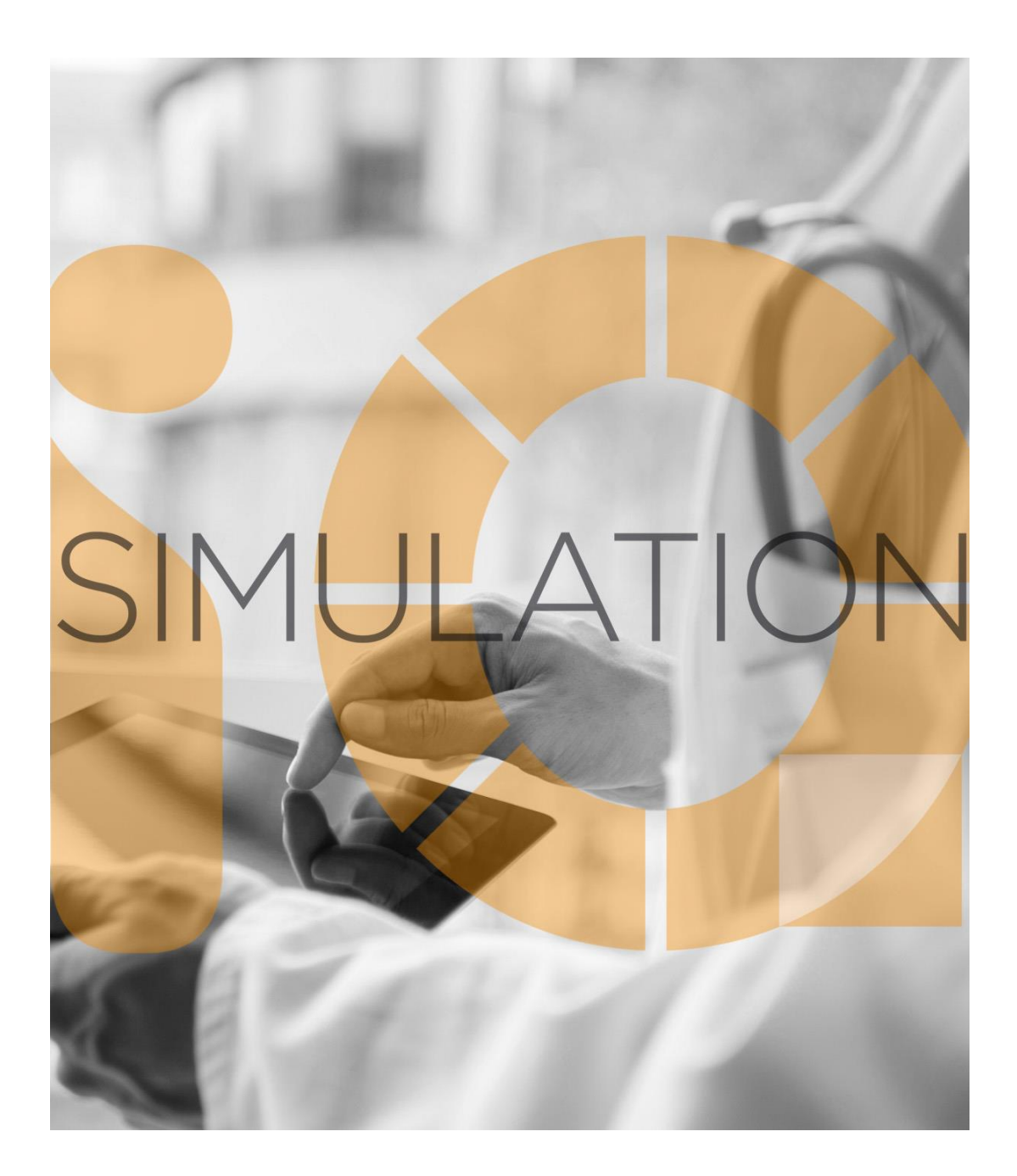

## SIMULATIONiQ<sup>™</sup> Enterprise *Pluto Release Notes – January 2018*

## **Education Management Solutions, LLC**

436 Creamery Way, Suite 300 Exton, PA 19341 Phone: 877.EMS.5050 (877.367.5050) www.SIMULATIONiQ.com

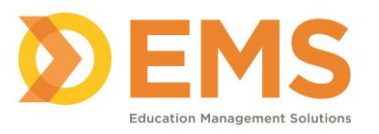

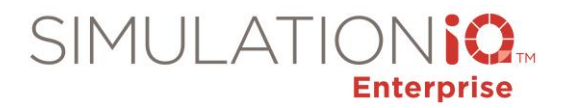

### **Contents**

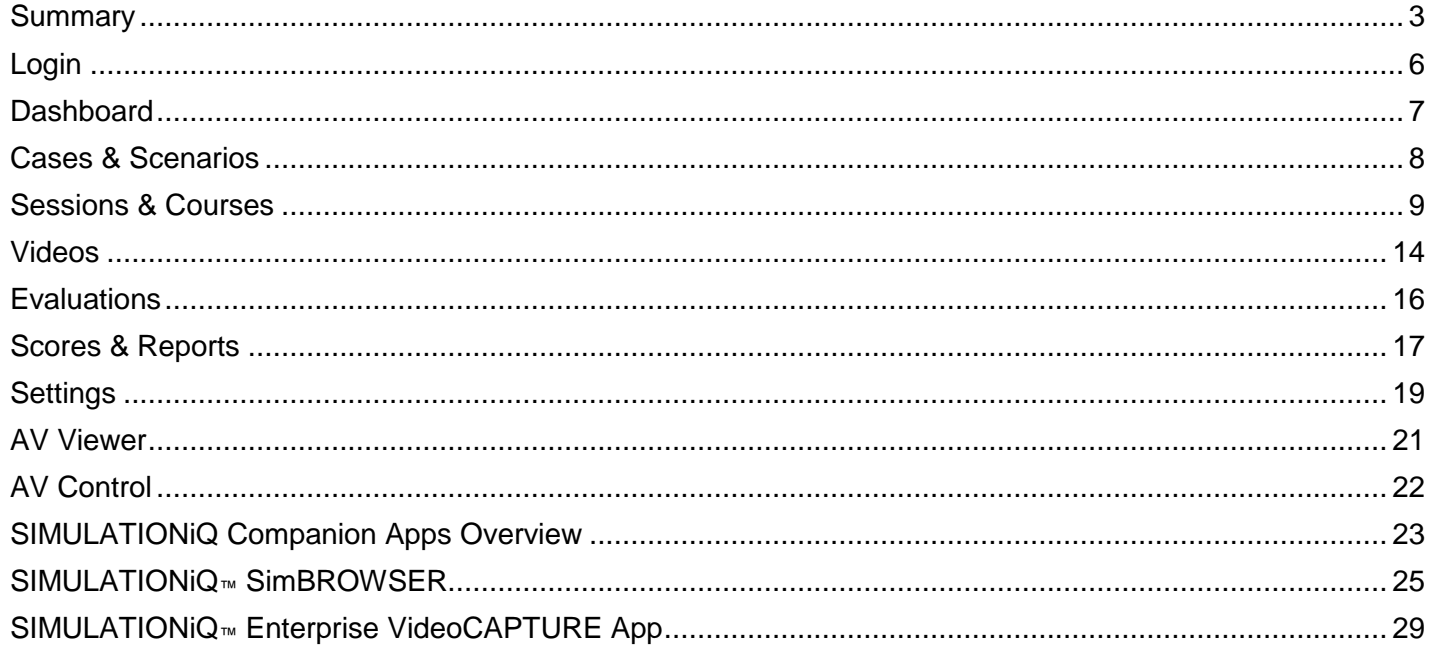

Application version: January 2018

### *Copyright Declaration*

Copyright © 2018 Education Management Solutions, LLC

All rights reserved.

No part of this publication may be reproduced, stored in a retrieval system, or transmitted, in any form or by any means, electronic, mechanical, photocopying, recording or otherwise, without the prior permission of the copyright owners.

*Disclaimer: The information is being provided on an "as is" basis and is subject to change. Education Management Solutions (EMS) makes no warranties or guarantees about the accuracy, completeness, or adequacy regarding the information provided and expressly disclaims all liability for any damages resulting from its use.*

SIMULATIONiQ<sup>™</sup> Enterprise is a trademark of Education Management Solutions, LLC.

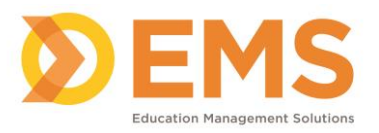

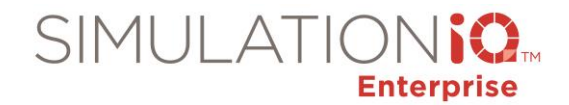

# SIMULATIONiQ™ Enterprise Release Notes

## **SIMULATIONiQ™ Enterprise Enhancements and Resolved Issues**

SIMULATIONIQ Enterprise has a new application design and enhanced features to simplify and streamline simulation workflows

The latest version of SIMULATIONiQ<sup>™</sup> Enterprise is compatible with the following simulator versions:

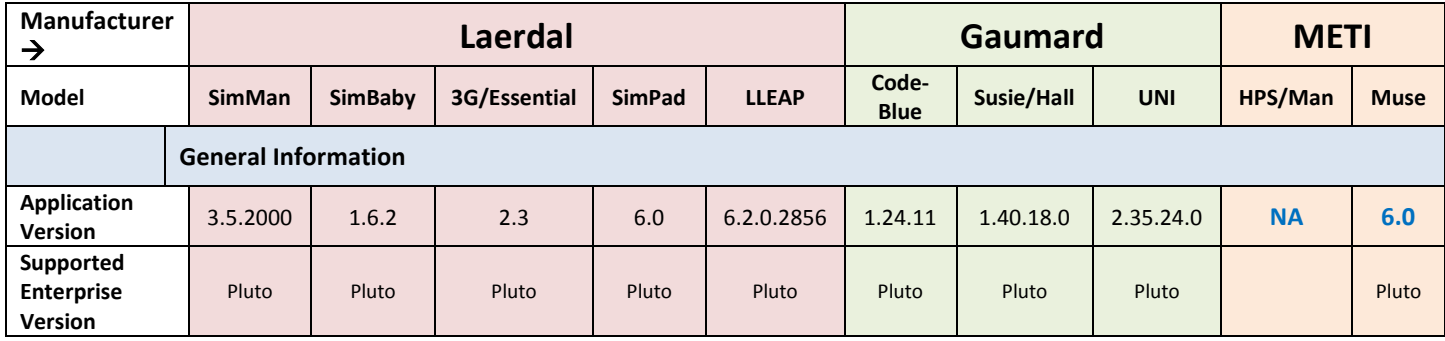

Updated code to automatically identify playback issues and requeue.

#### <span id="page-2-0"></span>**Summary**

#### **Overall**

**IMPORTANT!** Please note the following limitation on the SIMULATIONiQ™ Enterprise Pluto release & up:

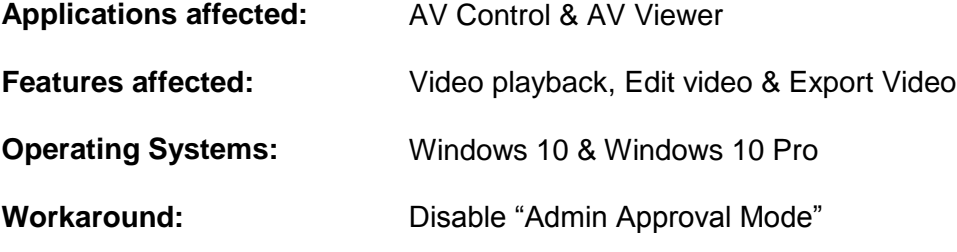

*Note:* Disabling "Admin Approval Mode" may result in some of the apps including Edge browser not working.

- Refined screen layout across the application with responsive screen design to accommodate viewing on any device.
- Mobile friendly display for ease of use.

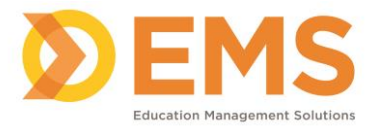

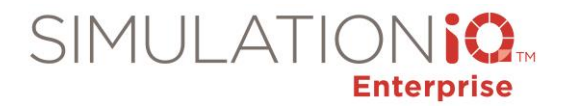

- Redesigned the Login screen.
- Displayed all landing pages in a clean and consistent tile view.
- Introduced a tab design on activity pages to view all data in one page without having to scroll down. The system automatically saves all edits when moving from one tab to another.
- Added ability to minimize the left navigation pane on all pages to improve screen visibility.

#### **Dashboard**

 Added the ability for all users to customize the Dashboard. Items are resizable and can be dragged & dropped to a preferred location, and/or deleted from your Dashboard view. Customization is saved automatically.

#### *See page [7](#page-6-0) for more information.*

#### **Sessions & Courses**

- Added a session Availability Check to enter search criteria to identify room, capital equipment, SP and SimTech availability prior to scheduling a session. Displayed session availability  $+$  or  $-$  3 days.
- Enhanced the Calendar to show the Center, Room, User, Capital Equipment and Department view in tabbed views.
- Added Work Week view to the calendar.
- Added ability to create a Session by double-clicking on the calendar.
- Provided for last-minute session changes with on-demand assignment of participants to a session and the ability to mark learners as No Shows.

#### *See page [9](#page-8-0) for more information.*

#### **Videos**

- Introduced EMS video player to view live videos.
- Displayed Live and Playback screens in a clean and consistent tile view to enable you to access all session, encounter recording, and indexing information on one screen.
- Added permission based user ability to view any camera from any room.

#### *See page [14](#page-13-0) for more information.*

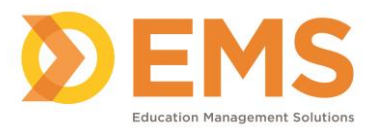

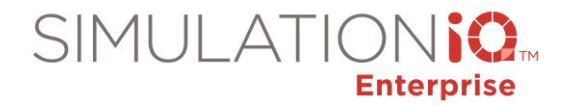

#### **Settings**

 Added the Sim Tech user type and provided the ability to add a Sim Tech as a support person in a session.

#### *See page [19](#page-18-0) for more information.*

#### **AV Viewer**

Created a new quad view for Live and Playback for AV viewer.

#### *See page [21](#page-20-0) for more information.*

#### **AV Control**

- Provided direct streaming option to IP cameras.
- Mapped message players to AV Control computers. *(Dalhousie University)*

#### *See page [22](#page-21-0) for more information.*

#### **SIMULATIONiQ™ SimBROWSER**

SIMULATIONIQ<sup>™</sup> SimBROWSER is a secure, permission-based web application that enables you to view live and recorded video from SIMULATIONiQ™ Mobile, SIMULATIONiQ™ Portable, and/or SIMULATIONiQ™ One Room units on the same network.

#### *See page [25](#page-24-1) for more information.*

#### **SIMULATIONiQ VideoCAPTURE**

Use the SIMULATIONiQ VideoCAPTURE app to record, playback and bookmark video and then upload to SIMULATIONiQ Enterprise automatically for video management within cases, scenarios, and sessions.

*See page [29](#page-28-1) for more information.*

Contact your EMS Customer Success Manager for more information about SIMULATIONiQ apps. **See page [23](#page-22-1) for more information.**

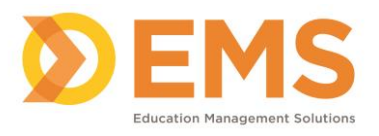

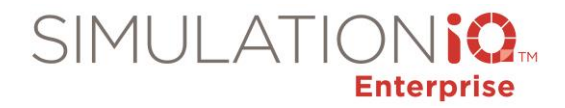

<span id="page-5-0"></span>**Login** 

#### **LOGIN**

Enter your Username and Password in the fields below and then click Login.

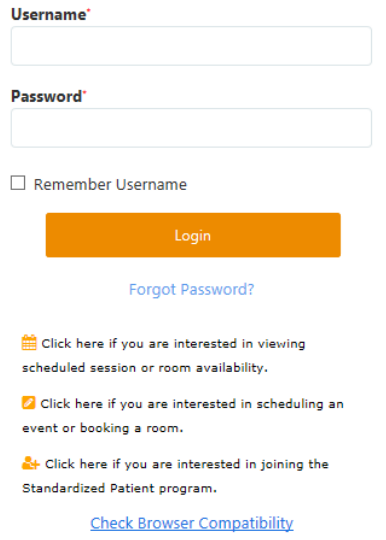

• Redesigned the Login page.

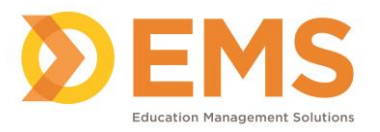

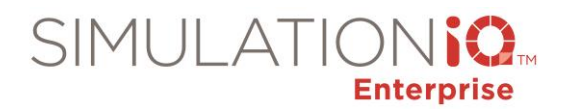

#### <span id="page-6-0"></span>**Dashboard**

#### *Enhancements*

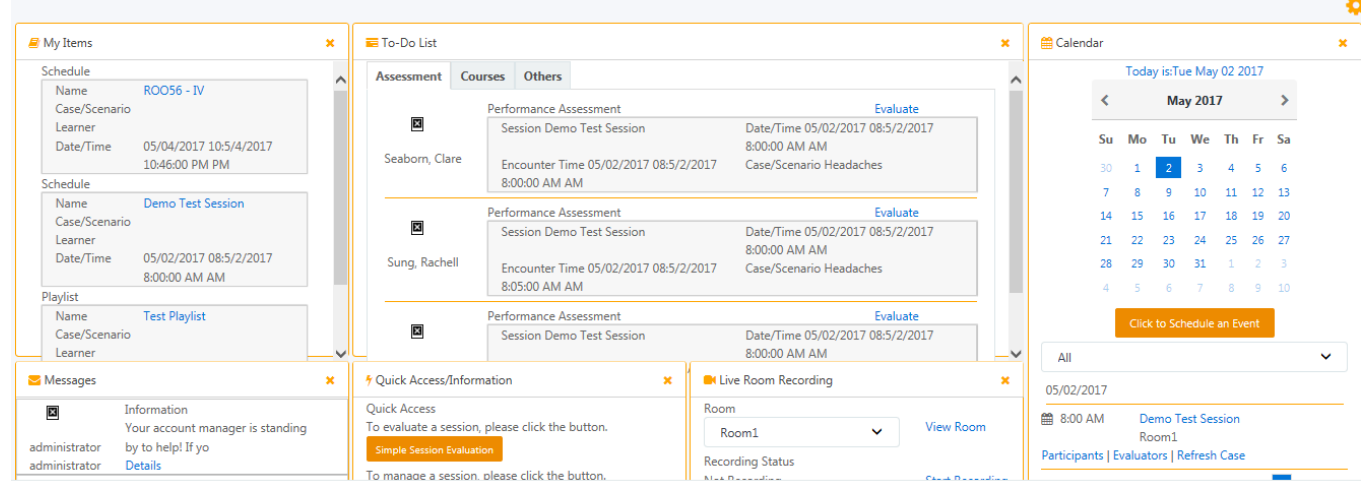

Added the ability for all users to customize their Dashboard. Items are resizable and can be dragged & dropped to a preferred location, and/or deleted from your Dashboard view. Customization is saved automatically.

- To rearrange Dashboard items, click and drag to the preferred location.
- To remove a Dashboard item, click  $\star$

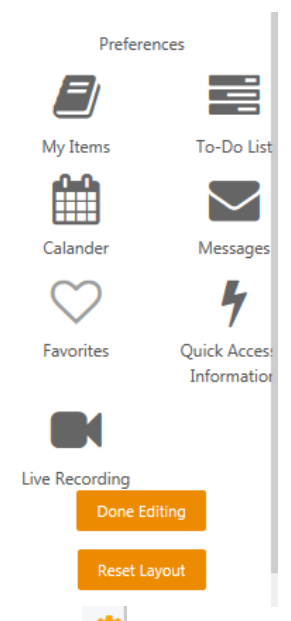

To view or reset all Dashboard items, click  $\left| \bullet \right|$ .

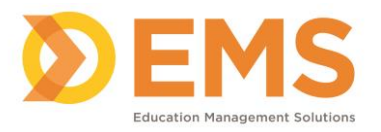

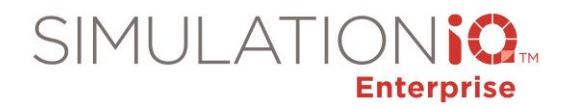

#### <span id="page-7-0"></span>**Cases & Scenarios**

- Added pre-encounter options to Case/Scenario workflow creation.
- Defaulted to Case Workflow if SP Case is selected and Scenario Workflow when Scenario is selected.
- Copied the encounter time when copying a case or scenario. Changed the default list to SPs when adding Trained Participants to a case.

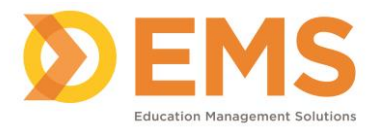

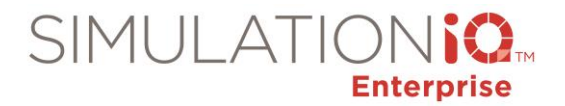

#### <span id="page-8-0"></span>**Sessions & Courses**

#### *Enhancements*

#### **Session Availability Check**

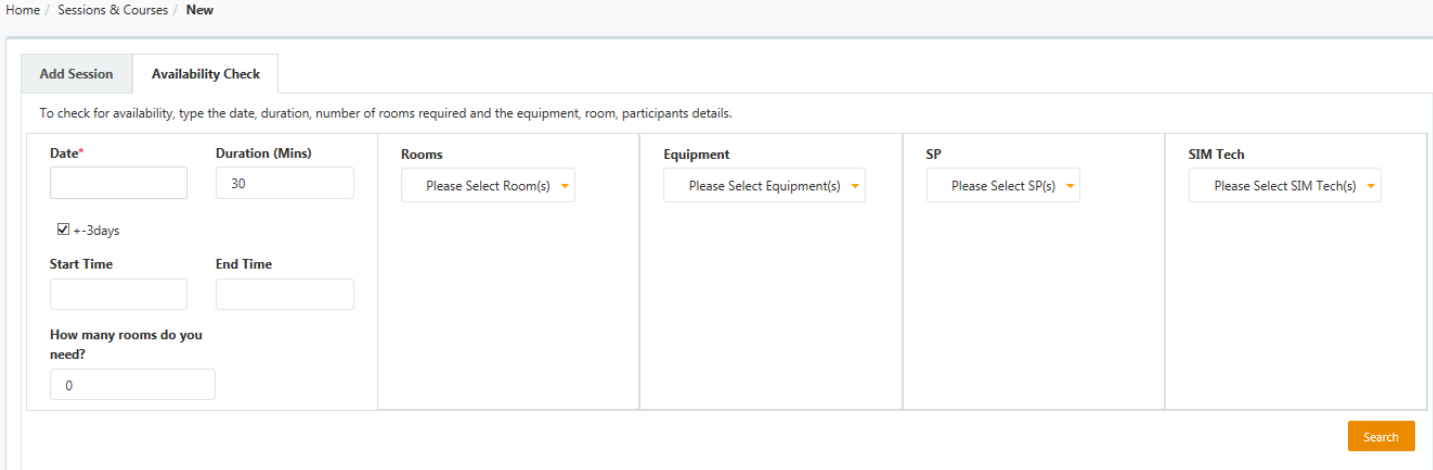

- Provided an optional Session Availability Check feature when creating a new session to enter search criteria to identify room, capital equipment, SP and SimTech availability prior to scheduling a session.
	- $\bullet$  Displayed session availability + or  $-3$  days.
	- Create a session based on results of Availability Check.

#### **Calendar**

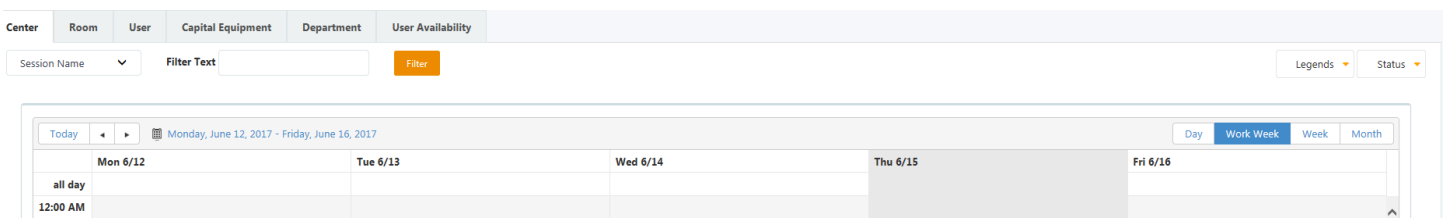

 Enhanced the Calendar to show the Center, Room, User, Capital Equipment and Department view in tabbed views:

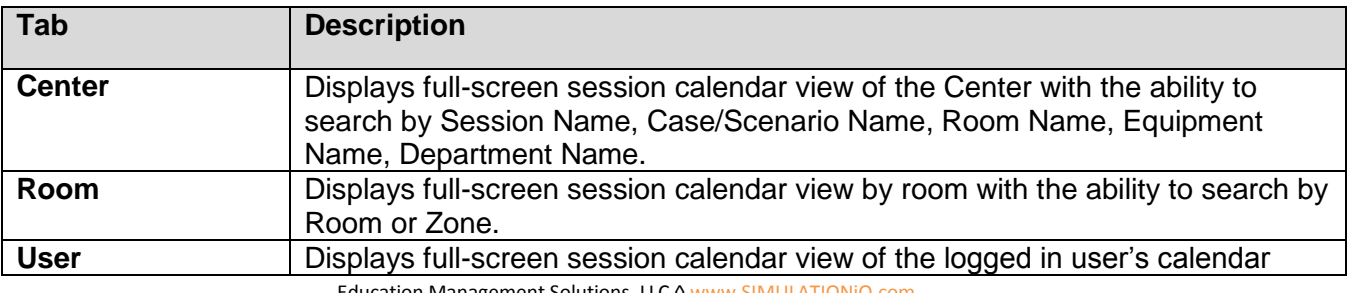

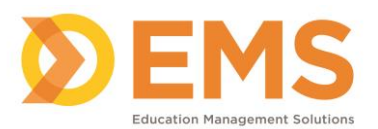

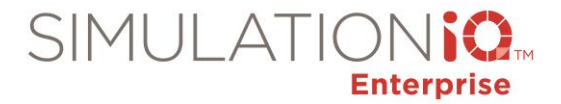

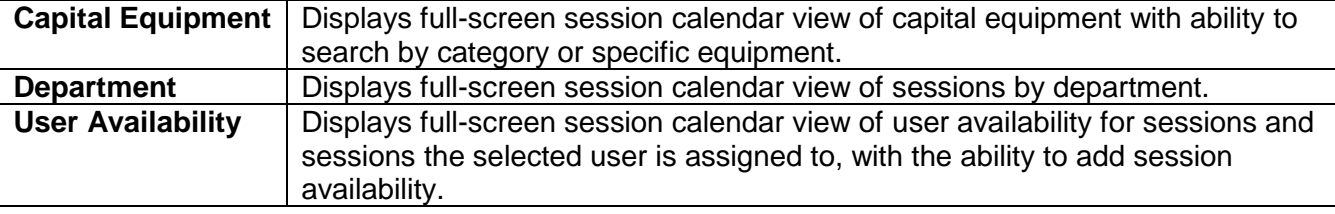

Added Work Week view to the calendar.

#### **Create Session from Calendar**

• Added ability to create a Session by double-clicking on the calendar.

#### **Last minute session changes**

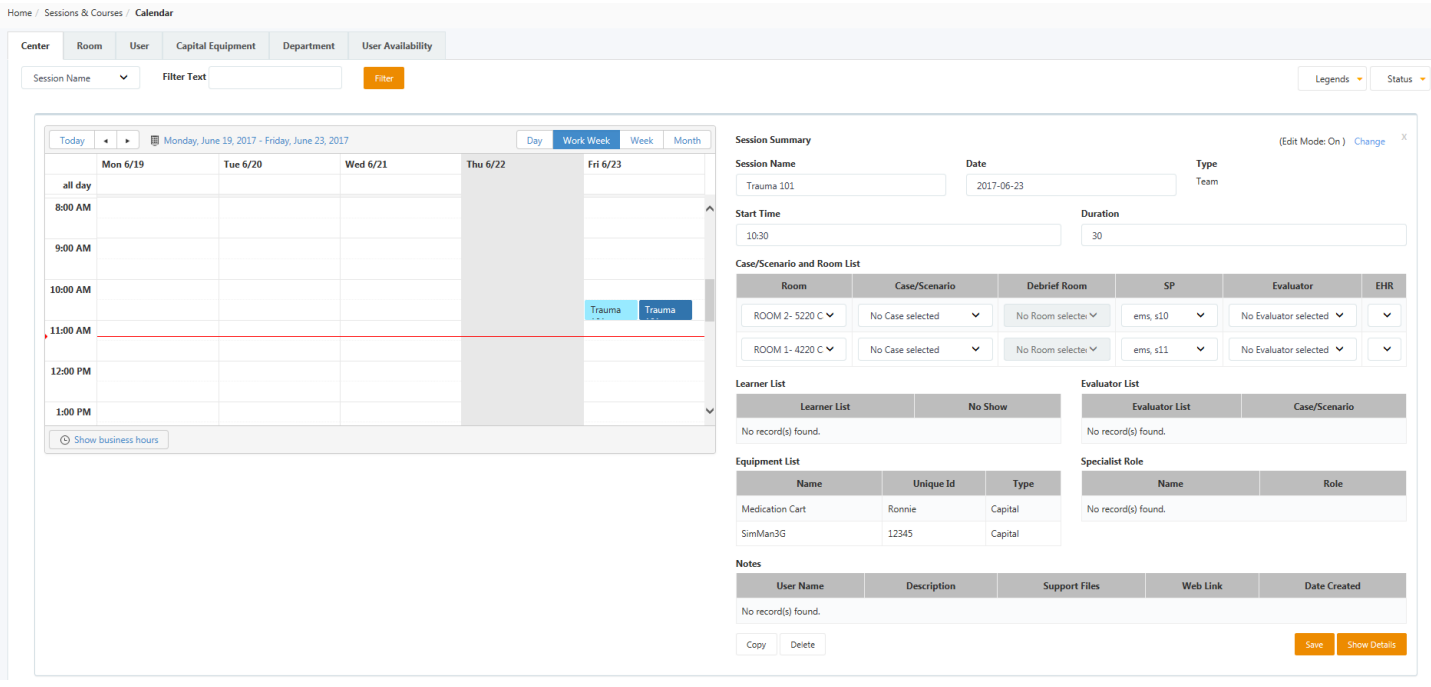

 Provided for last minute schedule changes with on-demand assignment of participants to a session and the ability to mark learners as No Shows:

**Note:** If the recording schedule is already started, you cannot make session changes.

- 1. Double-click the session you wish to update. The **Session Summary** appears.
- 2. Click **Change** to turn Edit Mode on to enable last minute changes.
- 3. Edit the session.
- 4. Click **Show Details** to edit the Recording/Paging schedule.
- 5. Emails need to be sent as per the enabled email templates.
- 6. Click **Save**. *Note*: Email notifications of the session change(s) will be sent if active in Settings.

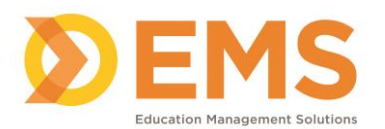

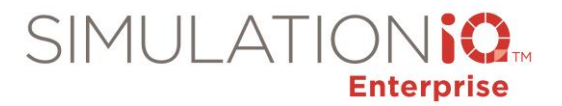

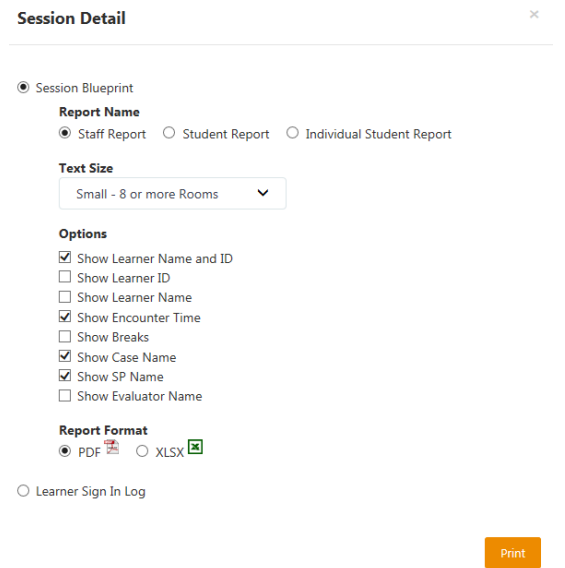

 Added the ability to print the login sheet and blueprints for multiple sessions from the Session landing page.

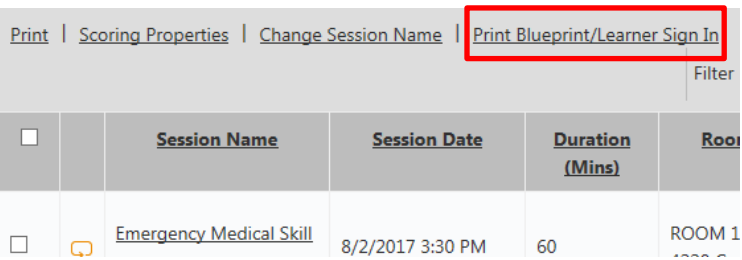

- 1. On the **Session** landing page, click the checkboxes next to the sessions for which you need to print login sheets and blueprints.
- 2. Click the **Print Blueprint/Learner Sign In** link.
- 3. Select the Blueprint/Learner Sign in options and then click **Print**.
- Added the ability to search for Support Staff and Equipment from the Sessions & Courses Search tab.
- Increased the SOAP Note Scoring rubric template character limit. *(Temple University School of Medicine)*

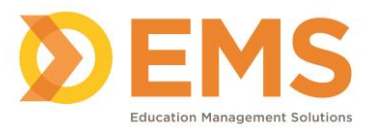

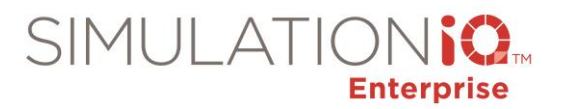

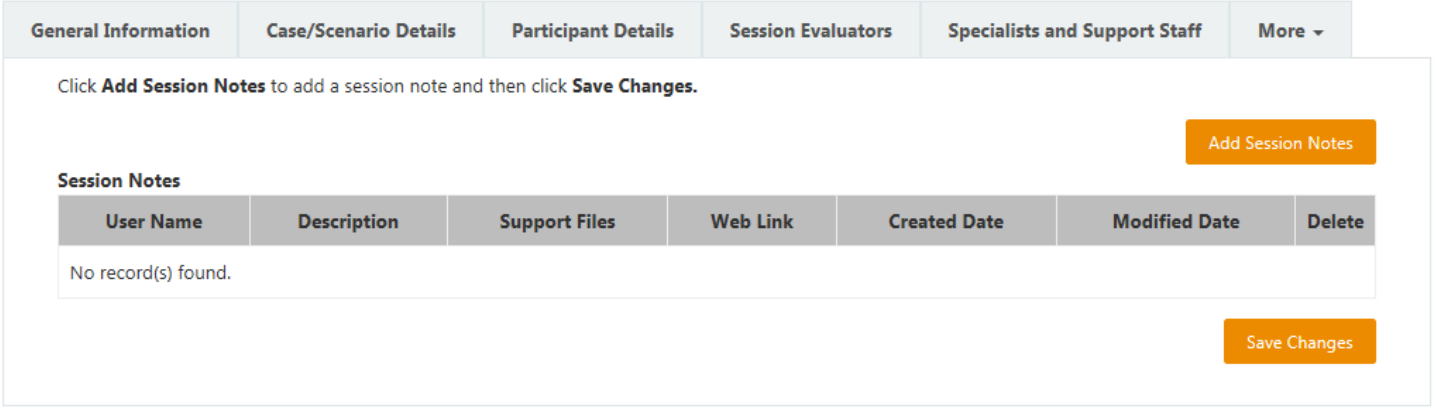

- Added a Created Date column to the Session Notes section on the Session Activity page. *(Virginia Commonwealth University the College of Medicine)*
- Added unlimited text for the following fields when creating a session:

#### **Scenario >Objectives**

- · Primary
- · Secondary

#### **Scenario >Scripts**

- · Simulation Team
- · Scene Setting

#### **Scenario > Simulation Paths**

- · Management
- · Complications
- · Distractions
- · Branch Point

#### **Scenario >Debrief**

· Debrief Plan

 Deleted all selected sessions when deleting certain sessions from a recurring session. *(Des Moines University)*

- Corrected emails being sent every time an update is done to a session.
- Modified instructions for all equipment types on the Session activity page: Equipment that is part of the case/scenario is added to the session automatically. Click **Show All** to view all capital equipment. Click the checkbox next to the equipment, select the room and then click **Save Changes**.
- Made the learner sign-in feature on the session page similar to the blueprint print feature with an option to export in Excel or pdf format.

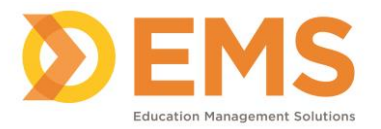

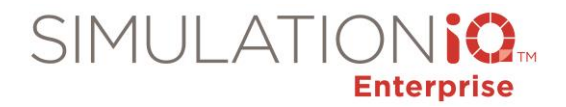

- Marked SP as Prime Evaluator when adding via Advanced View.
- Verified that when an email template is sent with Outlook notification the learner receives the Outlook notification.
- Changed recording schedule when a session time or duration is changed.
- Restricted user from signing in from the session landing page when restricted from a session.
- Changed "Refresh" button on the Recording/Paging Schedule section of the Session activity page to "Update Status."
- Saved Support Staff added to recurring sessions. *(Virginia Commonwealth University the College of Medicine)*
- Updated status correctly of inventory for sessions scheduled ahead of time. Displayed message if sessions are scheduled during the time period with the selected equipment, and marked the session status as out of stock. *(University of Manitoba)*
- Restricted the character limit in the PDF print version of the SOAP Note to avoid the text being cut off. *(St. Luke's University Health Network)*
- Displayed breaks between encounters correctly on session blueprints. *(Drexel University College of Medicine)*
- Created ability to add multiple files under the script section in the session activity page. *(Drexel University College of Medicine)*
- Added ability to change open session registration dates for participants with an option to change all recurring sessions. *(Holyoke Community College)*
- Fixed EHR copy functionality. *(Texas Tech University Health Sciences Center)*
- Removed error messages from appearing when completing the SP checklist. *(AT Still University – Kirksville)*
- Printed the debrief plan correctly when printing a scenario. *(Western Technical College)*
- Corrected issues in Advanced View when room or time changes are made to a session.
- Retained correct encounter times when a session is updated. *(University of Colorado-Colorado Springs)*
- Retained recordings properly when creating a session with more than one room and then deleting unused rooms from the session. *(University of Texas Rio Grande Valley)*
- Fixed Copy Session to filter the room with the Room Group selected in the session. *(Dalhousie University)*

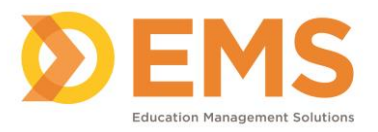

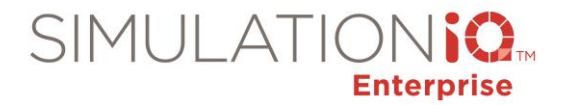

<span id="page-13-0"></span>**Videos**

#### *Enhancements*

#### **EMS Video Player**

**Instructions to set up EMS Video Player to watch Live Video in Internet Explorer.**

*(For EMS Player in Internet Explorer only)*

- 1. From the **Tools** menu, select **Internet Options.**
- 2. From the **Security** tab, click **Custom Level.**
- 3. From the **Initialize and script ActiveX controls not marked as safe for scripting (not secure)** setting, click **Enable (not secure).**

#### **Switch View**

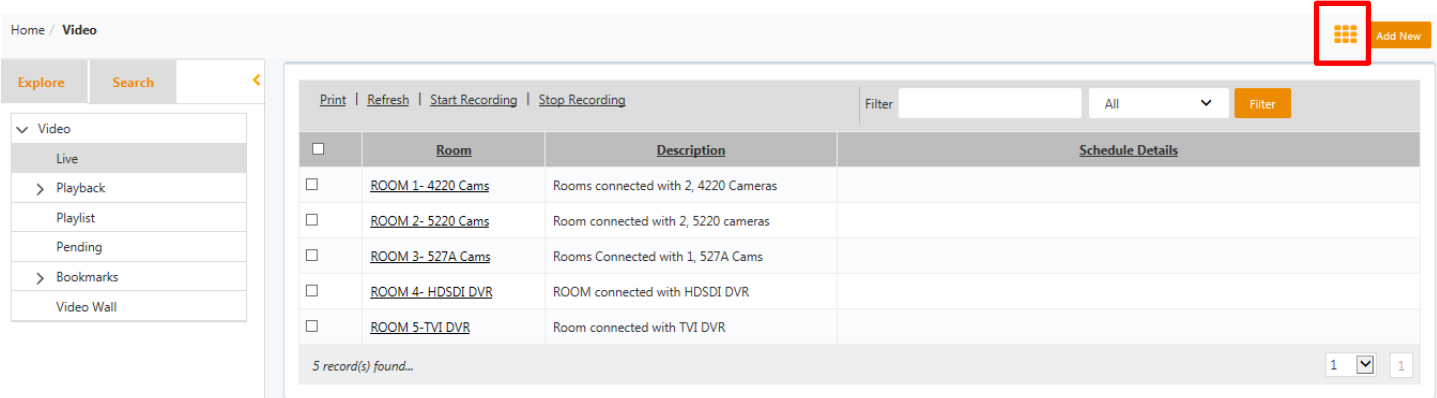

 Added a **Switch View** button to the Live and Playback screens to access all session, encounter recording, and indexing information on one screen.

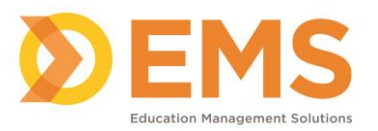

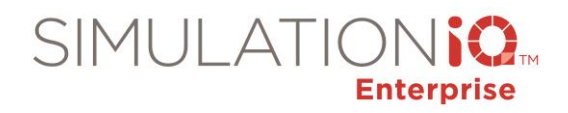

#### **Video tile view – Live**

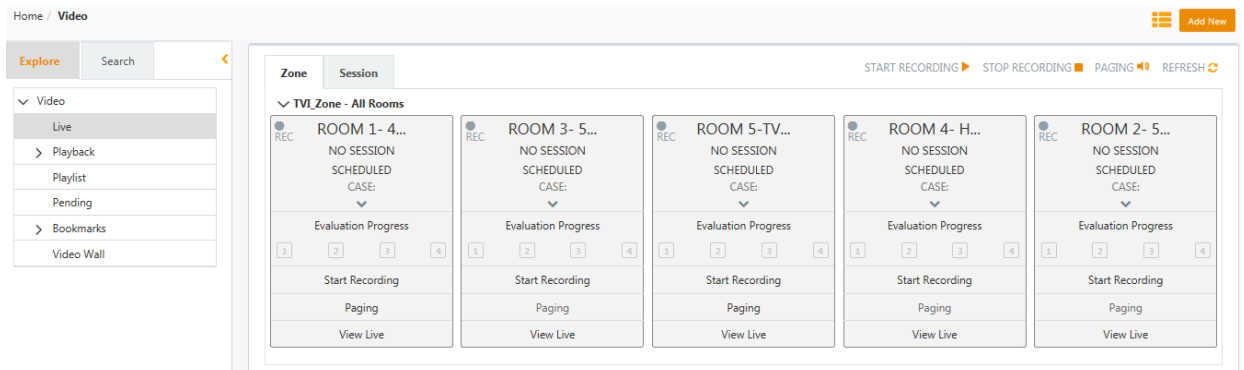

#### **Video Tile View – Playback**

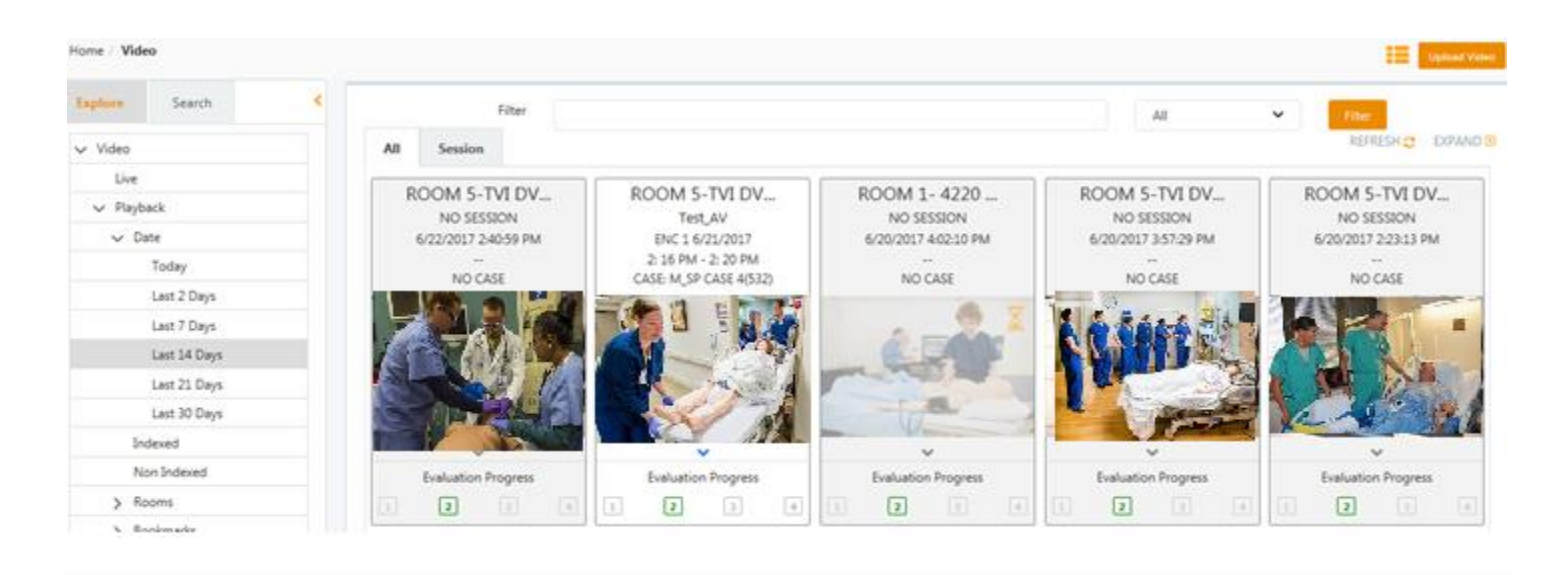

#### *Issues*

 Aligned the Recording Status, Refresh, and Start/Stop recording buttons with the Room field in the Live view of the Video module.

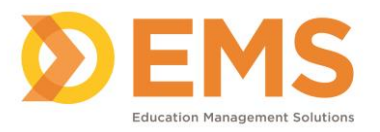

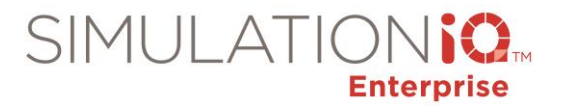

#### <span id="page-15-0"></span>**Evaluations**

- Created ability to delete pending learner encounter notes and performance assessments. *(Rocky Vista College of Osteopathic Medicine)*
- Displayed confirmation message when learner completes the post encounter by using the Enter key*. (AT Still University Kirksville)*

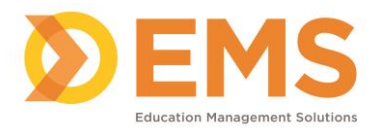

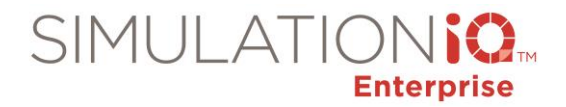

#### <span id="page-16-0"></span>**Scores & Reports**

### *Enhancements*

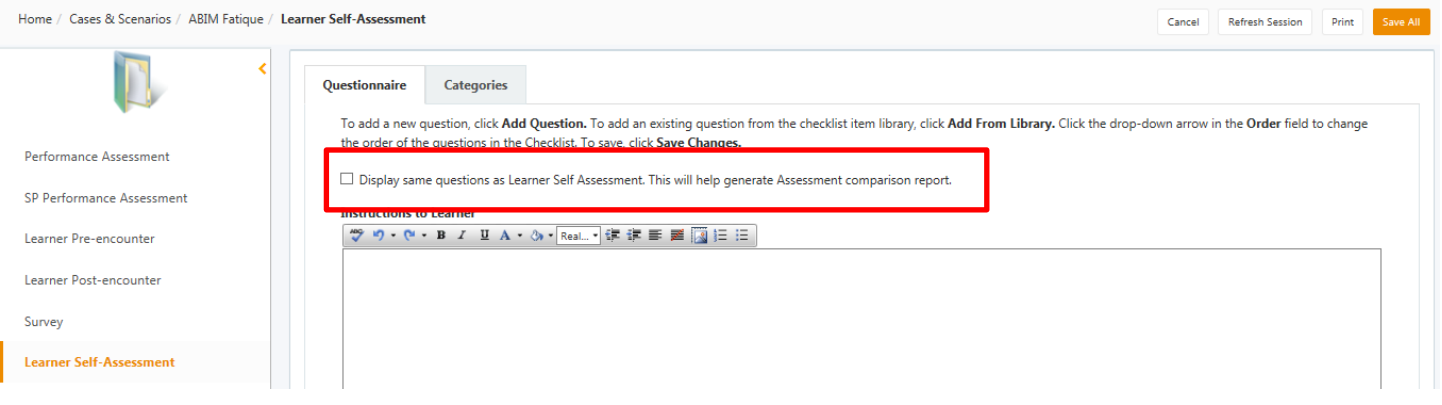

 Added ability for students to see their score next to the evaluator's score for comparison following a learner self-assessment. Checkbox also appears for multiple roles. *(Florida State University, St. Luke's University Health Network)*

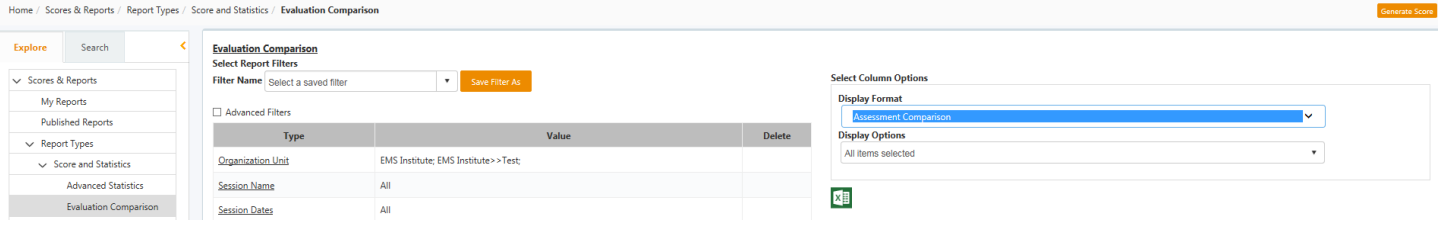

Added Assessment Comparison to Evaluation Comparison report.

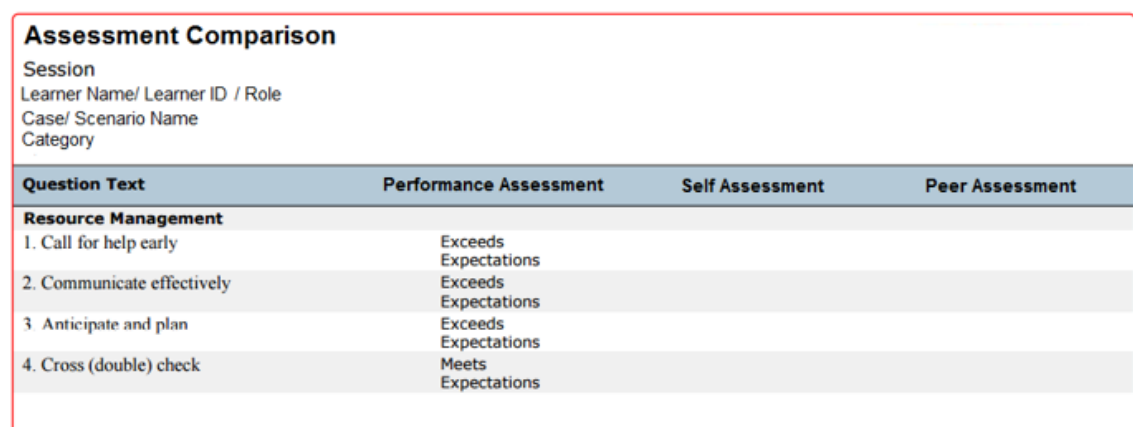

 Displayed each learner on a separate page on the report; learner role appears along with learner name and ID; Comments do not appear in the .pdf version.

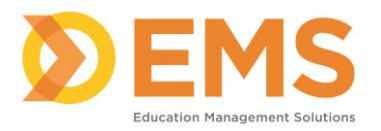

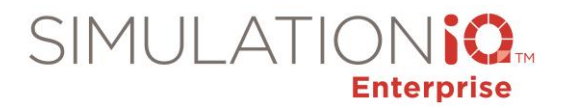

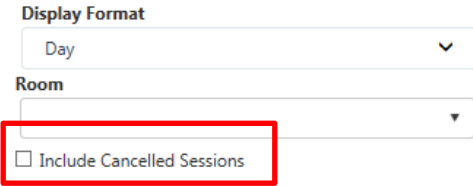

- Added option to include cancelled session in the Center Calendar report. *(Gundersen Health System)*
- Displayed learner name, learner ID, session name, and date in separate columns in the Excel version format of the Learner Rank report and Session List report. *(Drexel University College of Medicine)*
- Displayed Session Notes and Date Created columns on the Center Utilization report. Displayed the User Name and Date Created with each Note on the report. *(Dartmouth-Hitchcock Medical Center)*
- Displayed the correct question in Data Export > Show Data when a question has been edited. *(University of Florida – Gainesville)*

- Displayed time along with the date in the Available From column on the My Reports landing page.
- Displayed the Event Type in the Center Utilization report when an event is scheduled.
- Displayed the most recent report request at the top of My Reports and My Published Reports lists.
- Added the ability to select multiple learners in the Reports filter.
- Fixed overlapping institution name text in the report header so the full name of the institution can appear. *(Temple University School of Medicine)*
- Displayed only the selected Organization Unit/Department on the Center Utilization report. *(Gundersen Health System)*
- Displayed 12 session categories on the Performance Statistics Skill Summary Report. Previously the maximum was 10 categories so the report would print one page per student. *(University of Florida – Gainesville)*
- Added "Include canceled sessions" option to the Center Utilization Report.

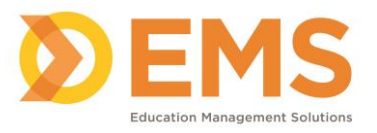

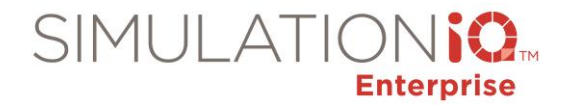

#### <span id="page-18-0"></span>**Settings**

#### *Enhancements*

Added the Sim Tech user type and provided the ability to add a Sim Tech as support staff in a session.

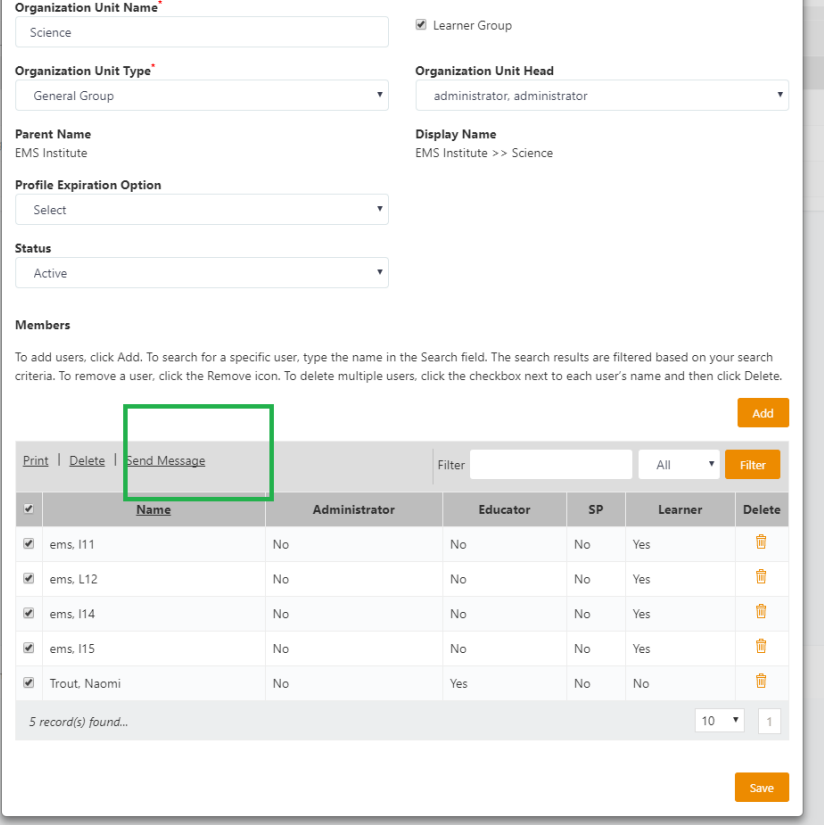

- Added ability to send email to all members of an organization unit. *(University of Florida)*
- Added ability to search for all users instead of displaying only the first 5000 records in the database. *(University of Medicine and Dentistry of New Jersey – Rutgers)*
- Added a Status option to the User List report to select active learners. Changed the name of the button from Assign to Save. *(Drexel University College of Medicine)*

- Displayed the Organizational Structure in alphabetical order instead of the order in which the Organization Units were created.
- Displayed only paging zone in the Zone drop-down field in Settings > Audio Paging Templates > Add New > Zones.
- Validated all audit log messages.

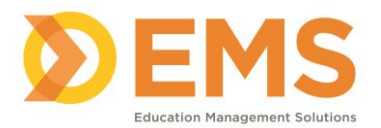

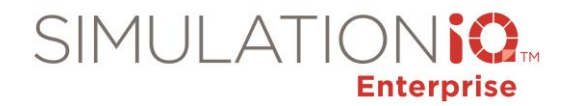

- Modified procedure so user cannot gain unauthorized access unless user permissions are enabled.
- Added Atlantic time to "Default time zone of the customer" Parameter in Settings.
- Corrected switching audio when changing live camera views in AV Viewer.
- Added ability to search by graduation year when creating Organization Units. *Note*: Graduation Year dropdown populates when data exists in the system for more than one learner. *(Drexel University College of Medicine)*
- Validated existing user names and photos when uploading users through bulk upload. *(University of Michigan Medical School)*
- Added a column for barcode in the Inventory bulk upload template.
- Resolved issue with attachment being sent with email when an email without an attachment is sent from Settings > User List. *(Indiana Wesleyan University)*

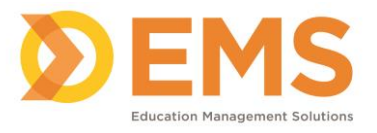

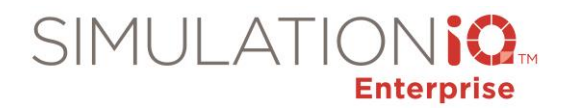

#### <span id="page-20-0"></span>**AV Viewer**

#### *Enhancements*

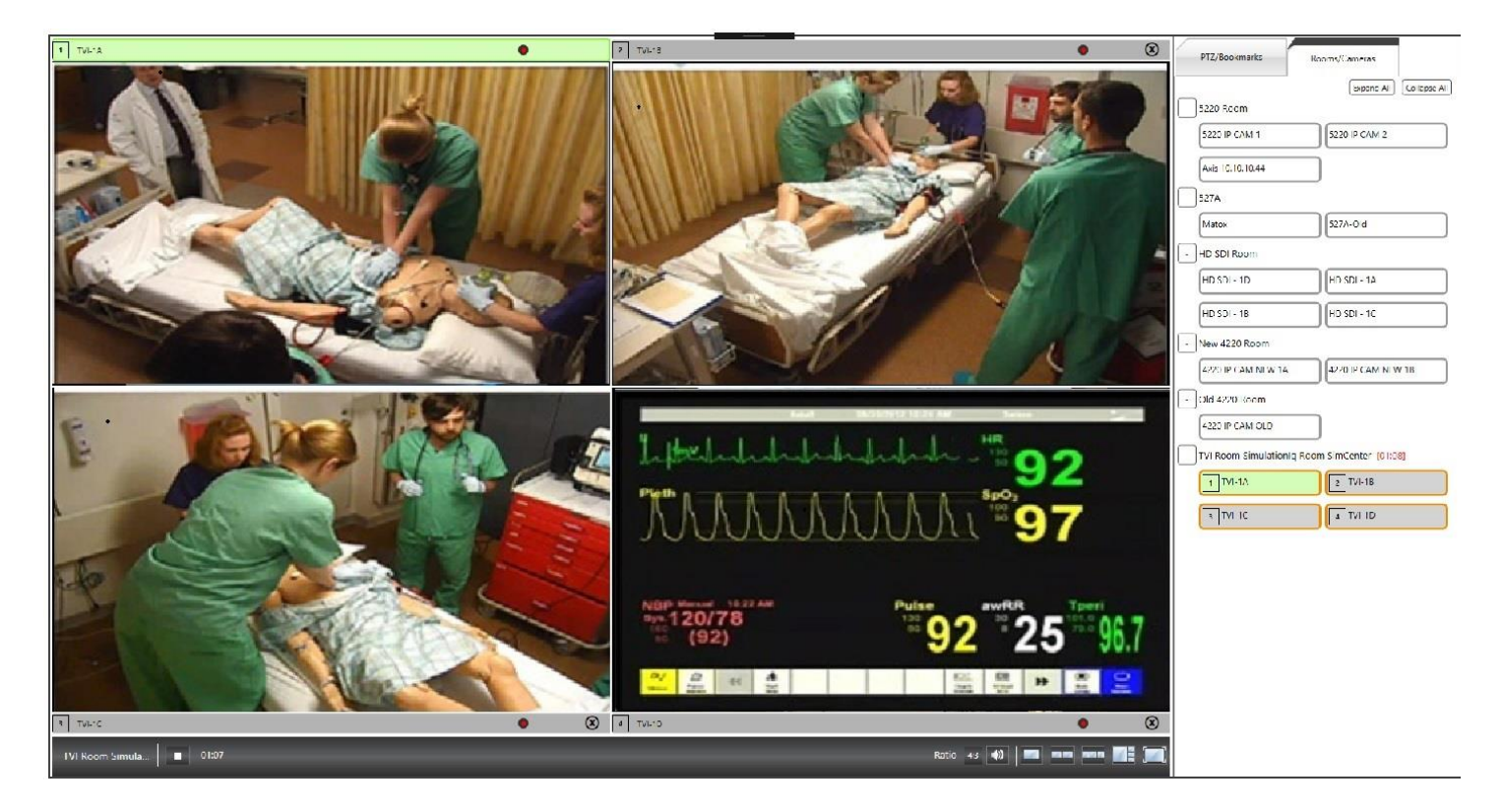

Created a new quad view for Live and Playback for AV viewer.

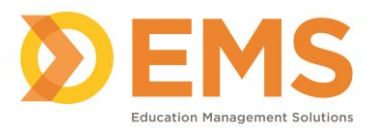

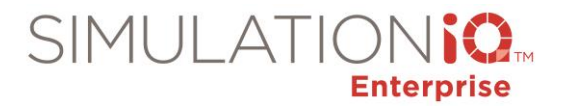

#### <span id="page-21-0"></span>**AV Control**

#### *Enhancements*

- Provided direct streaming option to IP cameras.
- Mapped message players to AV Control computers. *(Dalhousie University)*

- Displayed only microphones mapped to a particular computer for manual paging in AV Control.
- Paused recording when the scenario is paused.
- Saved AV Application URL when website or Local Monitor is unavailable.
- Fixed auto updater to update the right player control for 3GP.
- Fixed the Reschedule option in Automatic and Manual mode in AV Control.

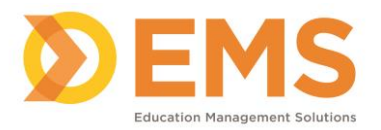

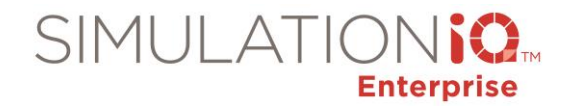

## <span id="page-22-0"></span>SIMULATIONiQ Companion Apps Overview

#### <span id="page-22-1"></span>**SIMULATIONiQ Companion Apps**

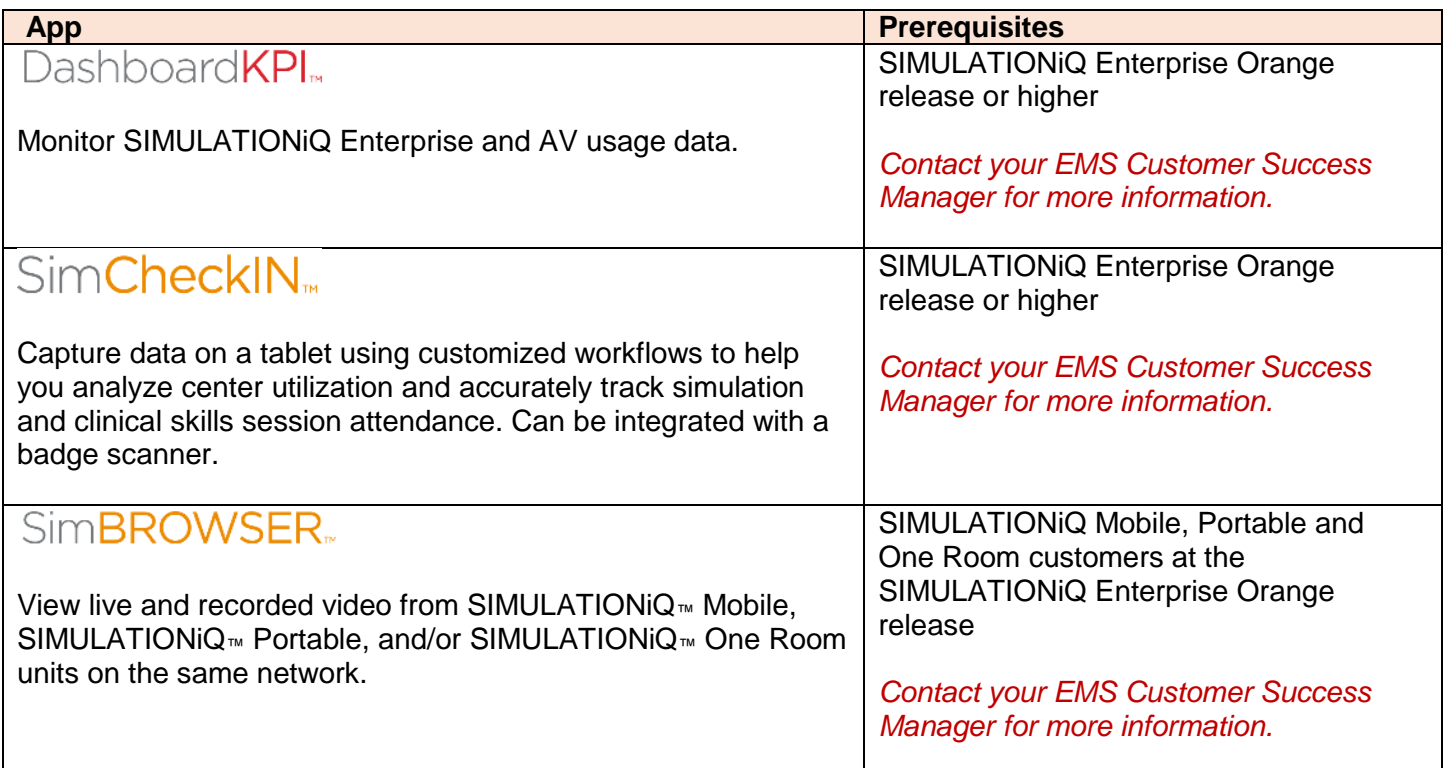

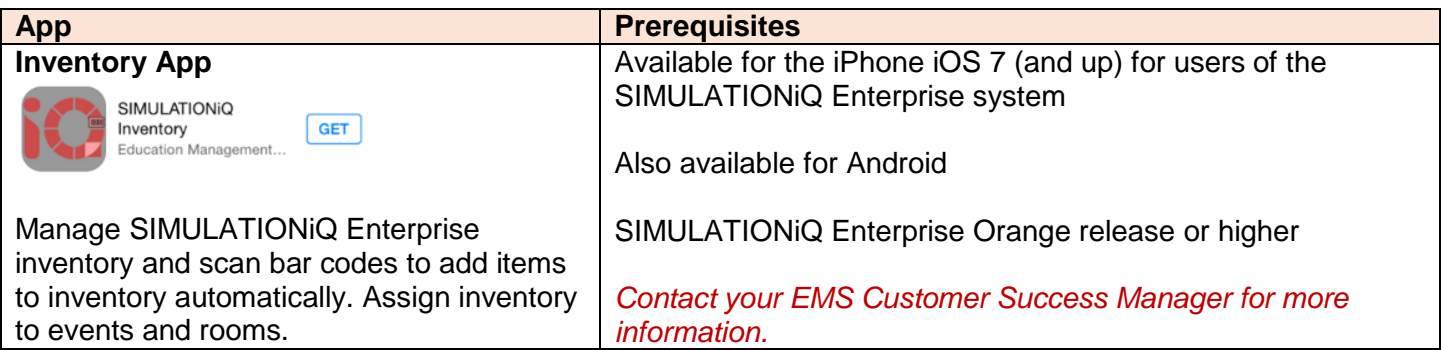

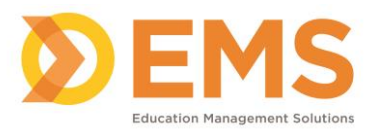

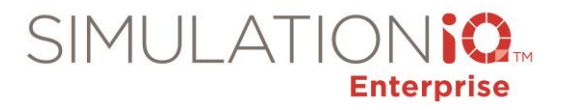

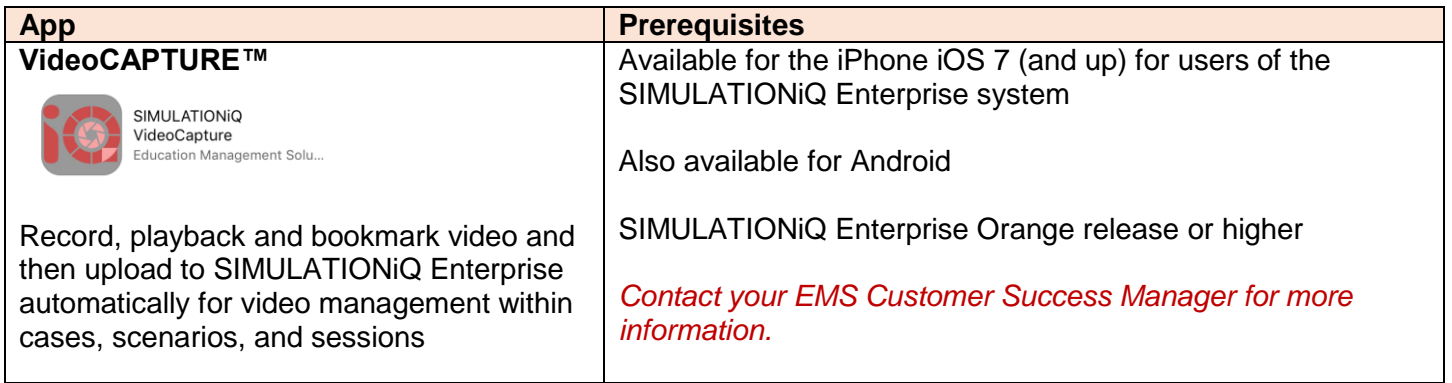

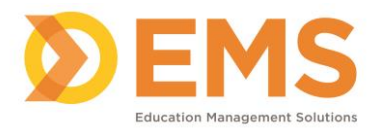

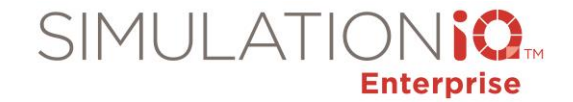

# <span id="page-24-0"></span>SIMULATIONiQ™ SimBROWSER

#### <span id="page-24-1"></span>**Introduction**

SIMULATIONIQ<sup>™</sup> SimBROWSER is a secure, permission-based web application that enables you to view live and recorded video from SIMULATIONiQ™ Mobile, SIMULATIONiQ™ Portable, and/or SIMULATIONiQ™ One Room units on the same network.

#### **Recommended computer specifications to access SimBROWSER:**

- Intel® Core™ 2 Quad
- 16 GB RAM or higher
- 500 GB Hard Drive
- 1000 Mbps Network Interface
- Windows 8.1 Professional Edition (64-bit) or higher
- Video Display Card: MSI NVIDIA® GeForce GT 620 2GB DDR3 (1xDVI, 1xHDMI, 1xVGA) {or equivalent}

#### **Initial Setup**

For best results:

- The IP Address of the Mobile, Portable and/or One Room product(s) must be Static or DHCP reserved.
- The product laptop and the device on which you are viewing SimBROWSER must be on the same network.
- The SIMULATIONiQ product(s) must be updated to the Orange release to view SimBROWSER.

#### **Welcome email**

One primary user from your institution will receive a welcome email with a link to register an account in SimBROWSER and create his or her own password.

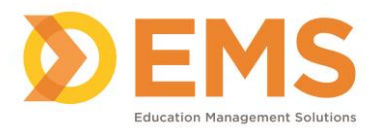

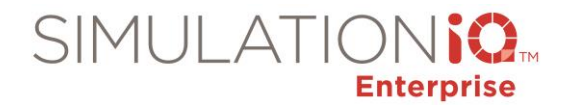

#### **Login**

1. Click the link in your welcome email to register your account.

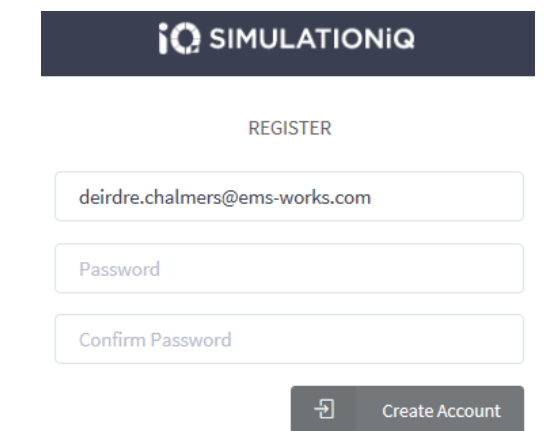

2. Create and confirm your password and then click Create Account.

*Note*: Your password must be at least 6 characters and must have at least one letter, one number and one special character.

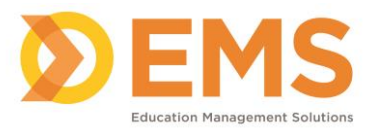

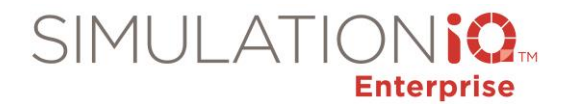

#### **Future Login**

Click [http://apps.simulationiq.com](http://apps.simulationiq.com/) to log in to SimBROWSER.

### **Dashboard**

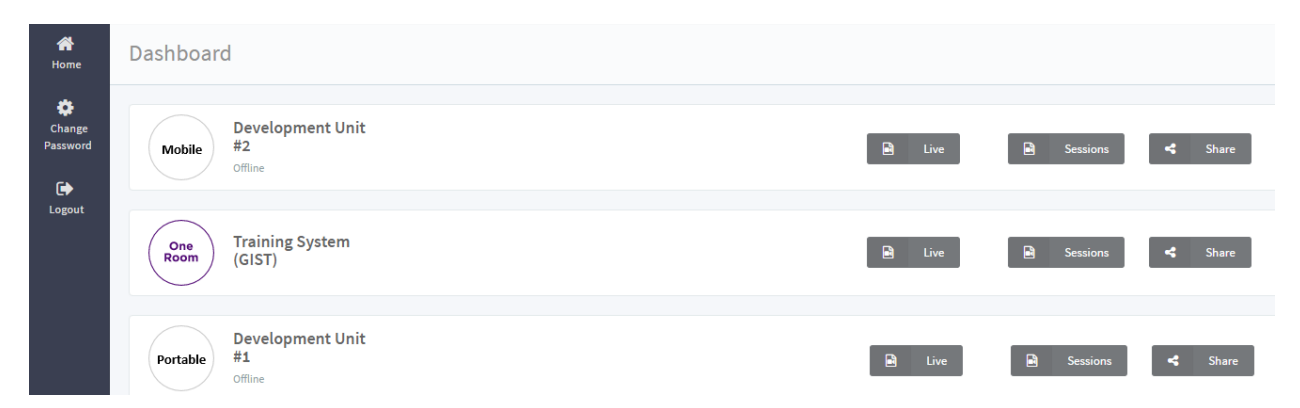

The SIMULATIONiQ™ SimBROWSER Dashboard displays all products you have access to.

#### **Live Video Training** One System  $\mathbf{B}$  .  $\mathbf{B}$  $\leftarrow$  Share Room  $(SIST)$

Click the product you want to view and then click **Live** to view live video.

#### **Playback & Bookmark Video**

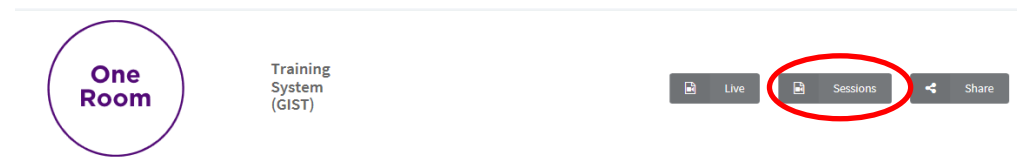

1. Click the product you want to view and then click **Sessions.**

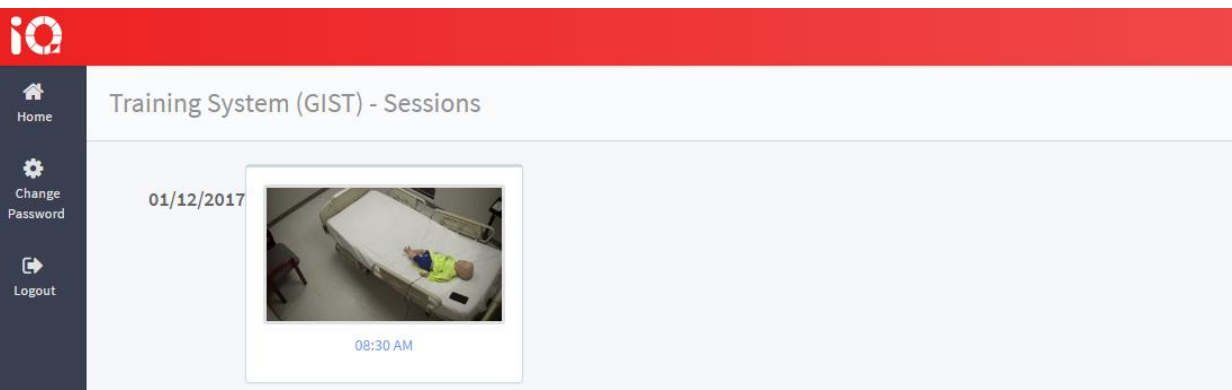

2. Click the session you want to view.

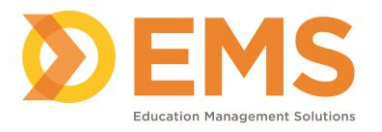

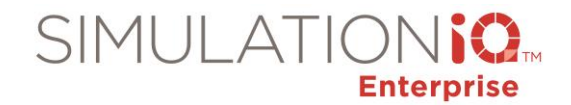

#### 3. Click **Add** to add bookmarks.

#### **Share**

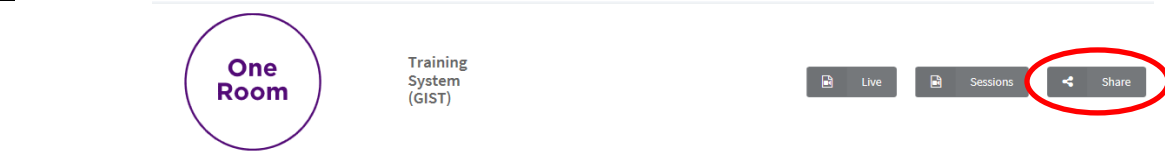

Click **Share** next to the desired product to:

- Set user access permissions for Live Video and Sessions
- Set ability for users to add Bookmarks
- Set ability for users to manage user permissions, Live, Playback and Bookmark videos
- Add ability for users to create new users if desired

#### **New User**

The Administrator as well as any user the Administrator gives access permission to can create new users.

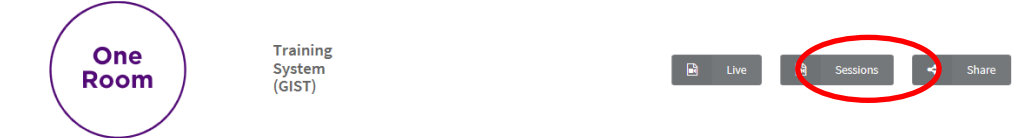

1. Click the product you want to add a user for and then click **Share**.

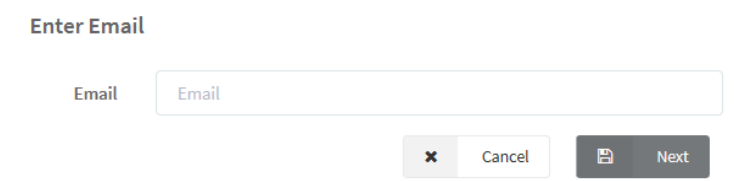

2. Enter the email address of the user you want to add and then click **Next**.

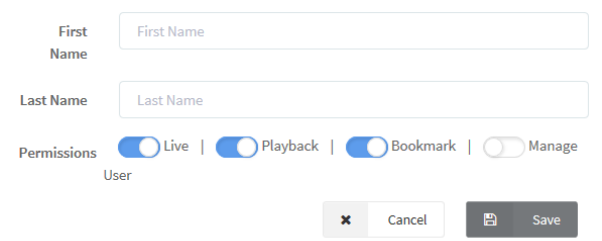

3. Enter the user's first and last name and then set the access permissions.

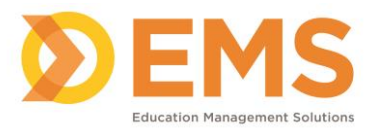

## <span id="page-28-0"></span>SIMULATIONiQ™ Enterprise VideoCAPTURE App

Use the SIMULATIONiQ VideoCAPTURE app to record, playback and bookmark video and then upload to SIMULATIONiQ Enterprise automatically for video management within cases, scenarios, and sessions.

**IMPORTANT! For users of the SIMULATIONiQ Enterprise system, the SIMULATIONiQ VideoCAPTURE app is available for the iPhone iOS 7 (and up) and Android.**

<span id="page-28-1"></span>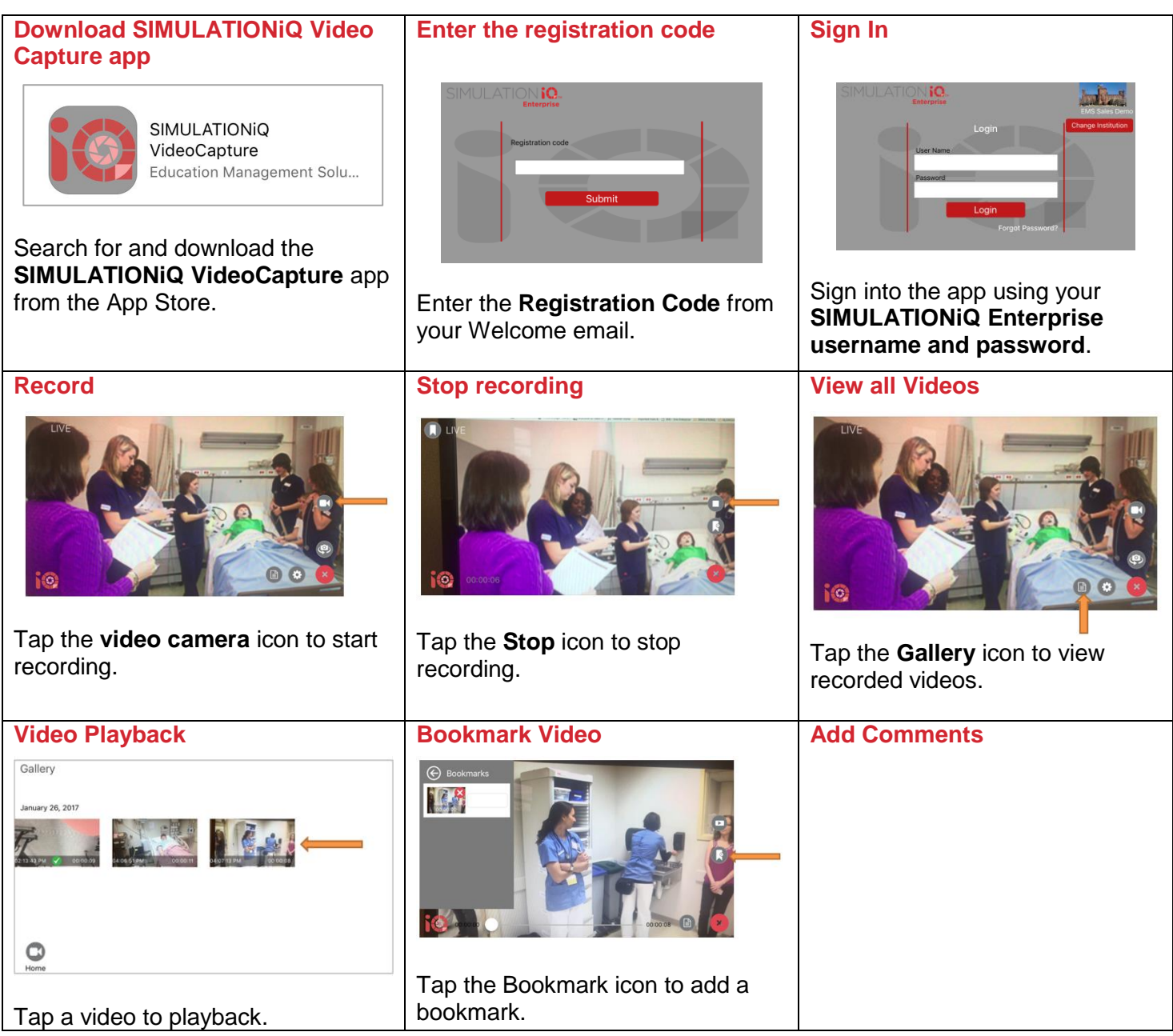

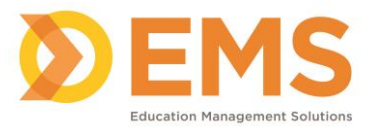

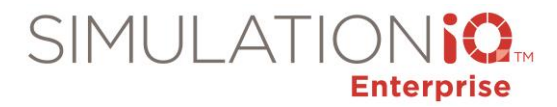

#### **Uploaded to Enterprise** Gallery A green check mark indicates the video has been uploaded to SIMULATIONiQ Enterprise. January 26, 2017 **IMPORTANT!** Delete videos from your device after they have been successfully uploaded to SIMULATIONIQ Enterprise. Green check indicates video has been upload to Enterprise C Home